# COURSE OUTLINE REFRESHER

This document is excerpts from the Course Outline System Guide. This version provides a basic overview to assist faculty, coordinators, and academic chairs to create, edit, and approve course outlines so they are ready for students. Course outlines is in the PeopleSoft (Evolve) Enterprise Resource Planning (ERP) system. PeopleSoft is the system that also contains Faculty Centre and Class Cancellations modules, among many others.

# DOCUMENT INFORMATION

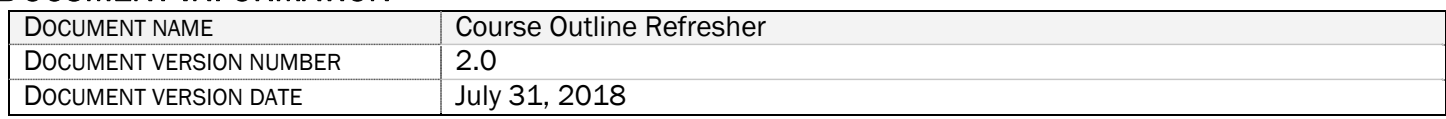

# **REVISION HISTORY**

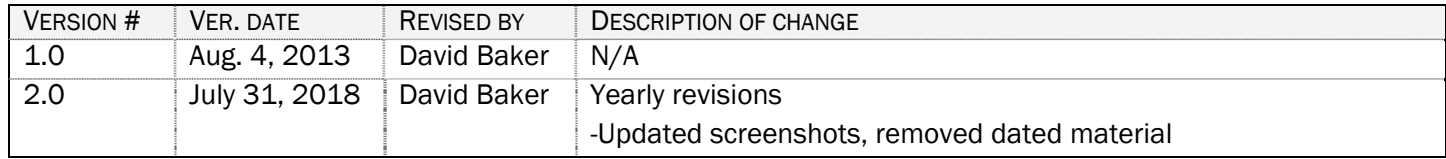

# **CONTENTS**

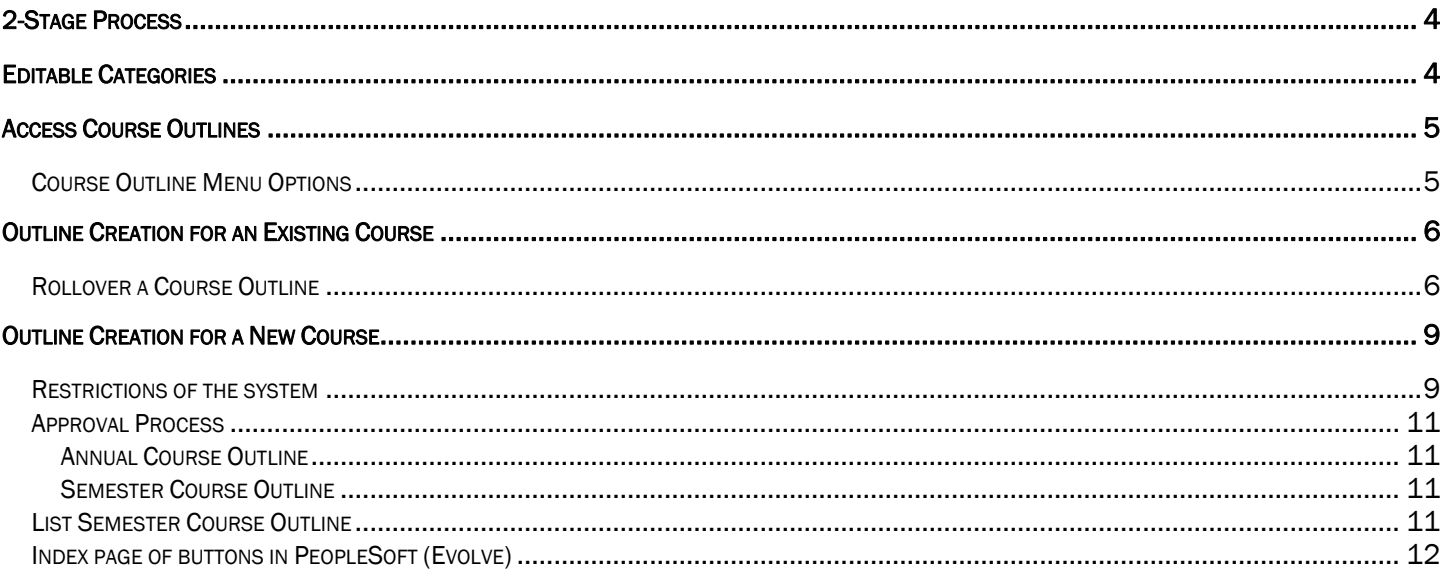

Having trouble accessing the Course Outlines system?<br>Email David Adam Baker, Business Analyst - Academic david baker@flemingcollege.ca

# 2-STAGE PROCESS

Course outlines has two separate stages: **Annual** and **Semester**. You can only edit certain sections of your outline in each stage.

- Annual can only be completed once per academic year.
- Semester can have more than one per academic year. This allows for consistency year to year and flexibility semester to semester.

The table below lists the things you can edit in each stage of the process.

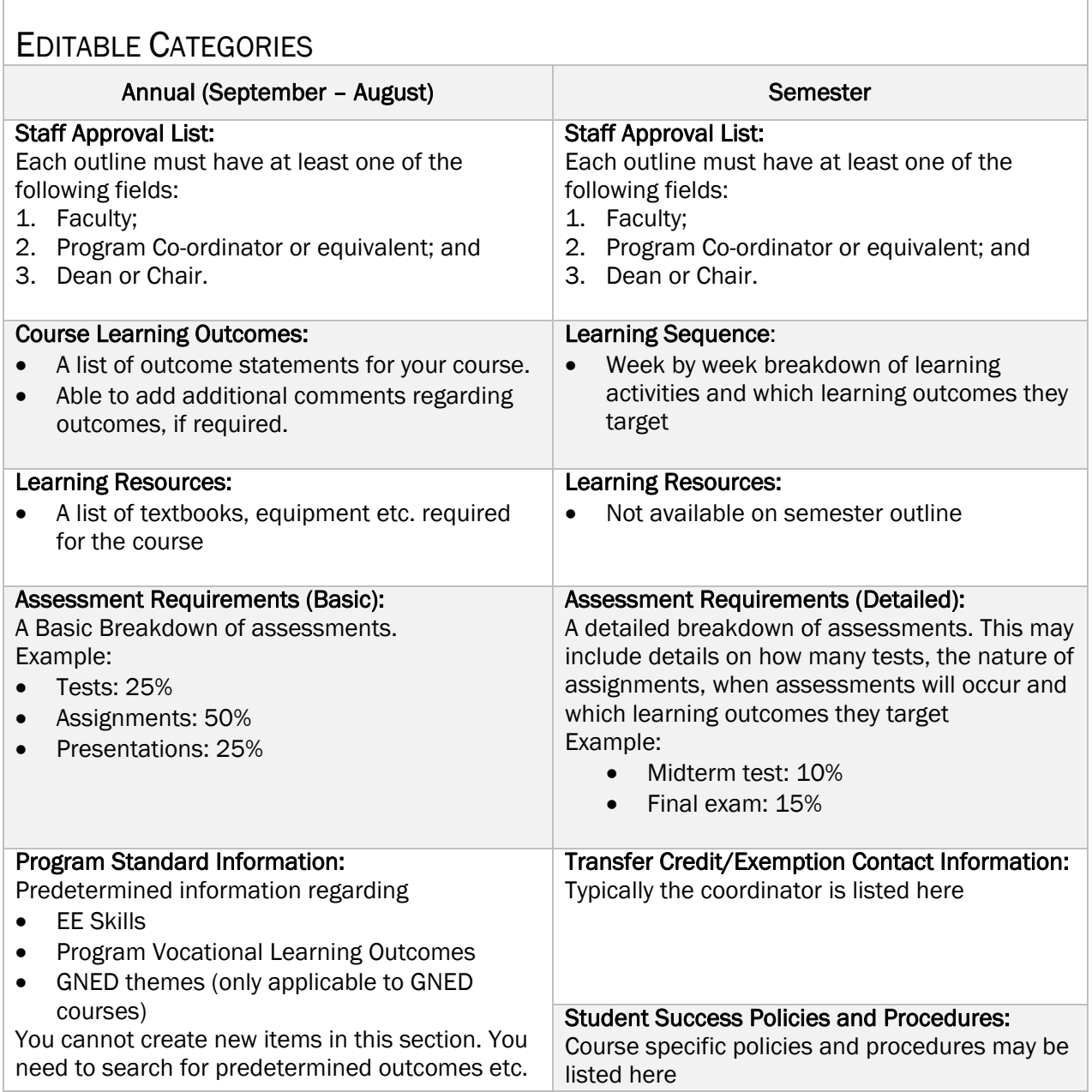

- ACCESS COURSE OUTLINES<br>1. Go to Fleming College's website (http://flemingcollege.ca/)
	- 2. Log into the myCampus Portal
	- 3. Click the 'More Applications' button on the side menu and then click 'Course Outlines' button

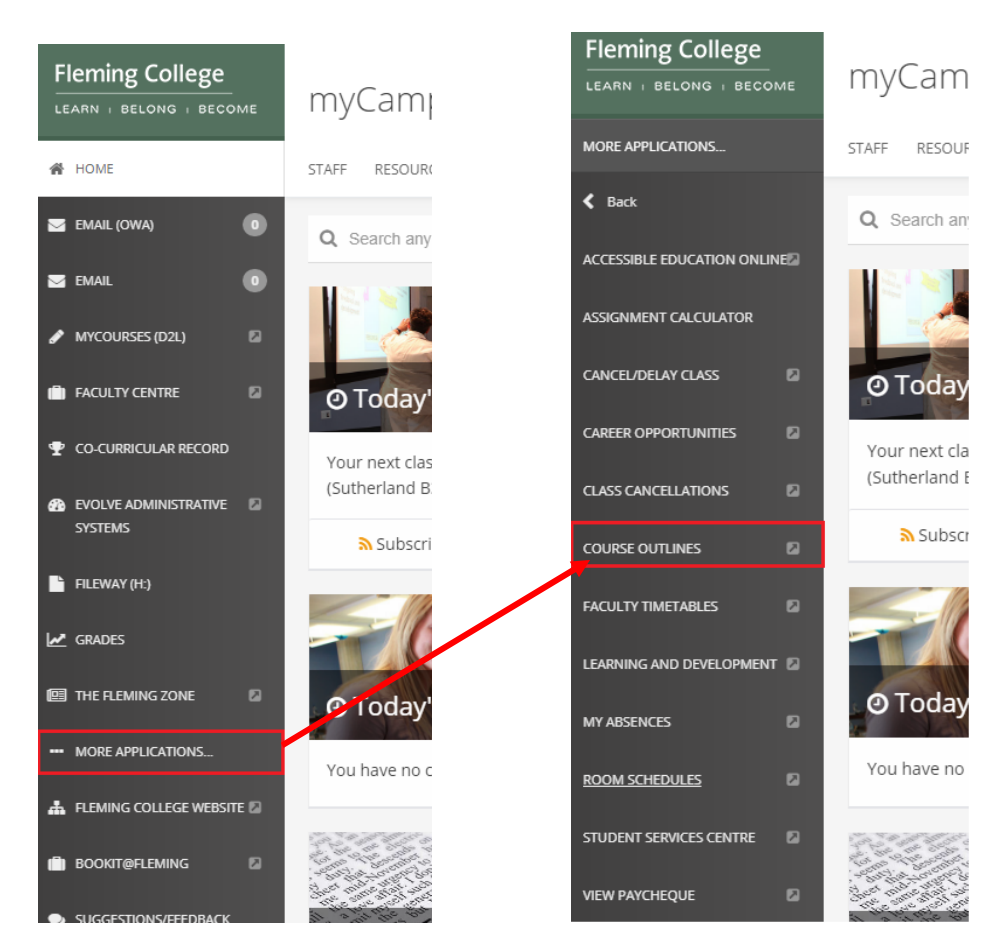

# Course Outline Menu Options

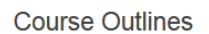

Viewing and Maintenance

#### Maintenance

- Create, edit or approve course outlines

**■ Roll Over Course Outline** ■ Maintain Annual Crse Outline

■ Maintain Semester Crse Outline

#### **Reports**

- Reports that increase your course outline productivity

- My annual that req. approval
- My course outlines
- My semester that req. approval
- Status report by program

#### Training - Useful course outline training materials

**■ Training Material** 

#### **View Approved Course Outlines**

- View and/or print approved course outlines

**OUTLINE CREATION FOR AN EXISTING COURSE**<br>Typically, you are rolling over an annual and semester outline from the last time the course ran into the new academic year.

#### Be careful that you choose the correct academic year!

Academic year runs from September to August.

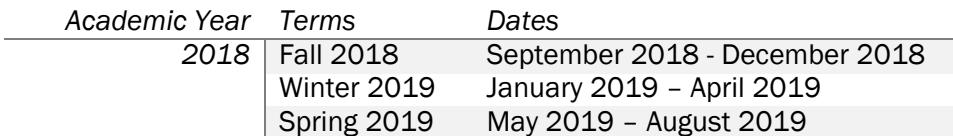

### Rollover a Course Outline

1. Click the 'Roll Over Course Outline' link found as an option in the Maintenance menu

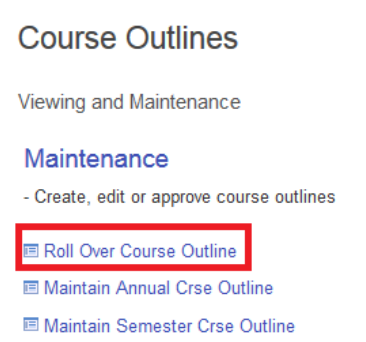

2. Search for the course outline you wish to roll into a future semester and then click the 'Search' button.

ProTip: less is always more when using the search. It is recommended that you enter no more than three criteria.

- a. Academic Year
- b. Subject Area (Alpha portion of the course code)
- c. Catalog Nbr (Numeric portion of the course code)

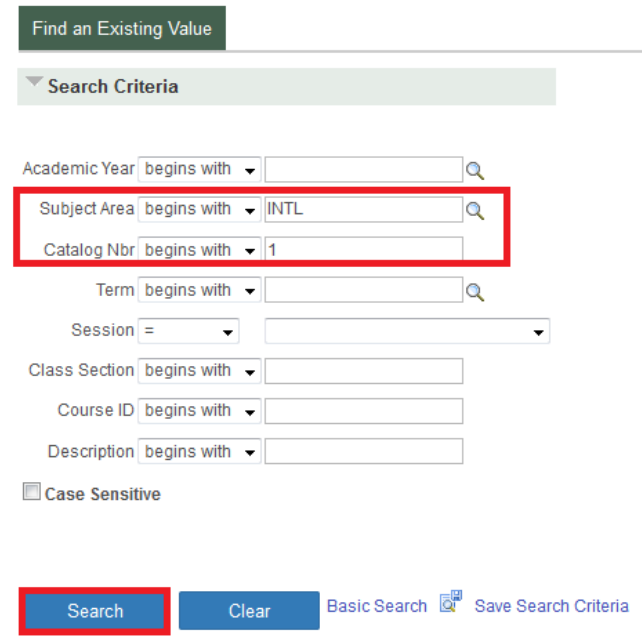

3. Select the course outline you wish to roll over by clicking on any field within the row (*e.g. Academic Year, Subject Area, Catalog Nbr, etc*.)

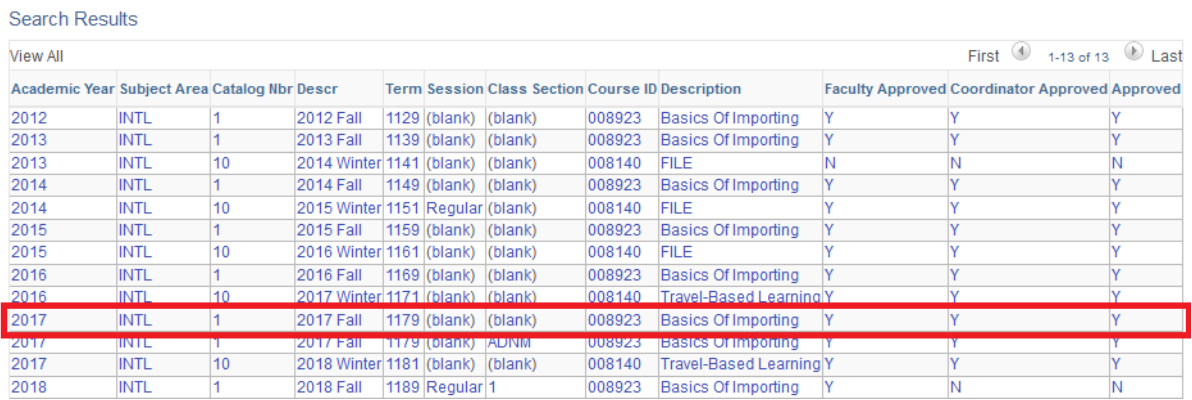

4. Enter in the 'Academic Year' and 'Term' where the annual/semester outlines should be rolled into. The example below shows that INTL 1: Basics of Importing's Fall 2017 outline is being rolled into Fall 2019.

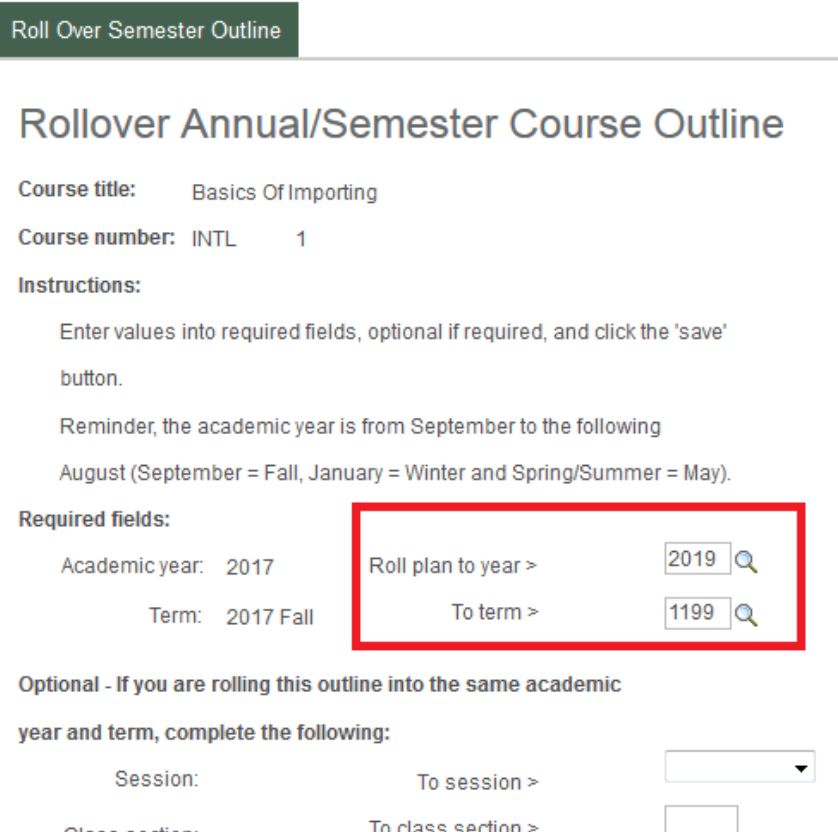

Class section:

To class section  $>$ 

#### 5. Click the 'Save' button

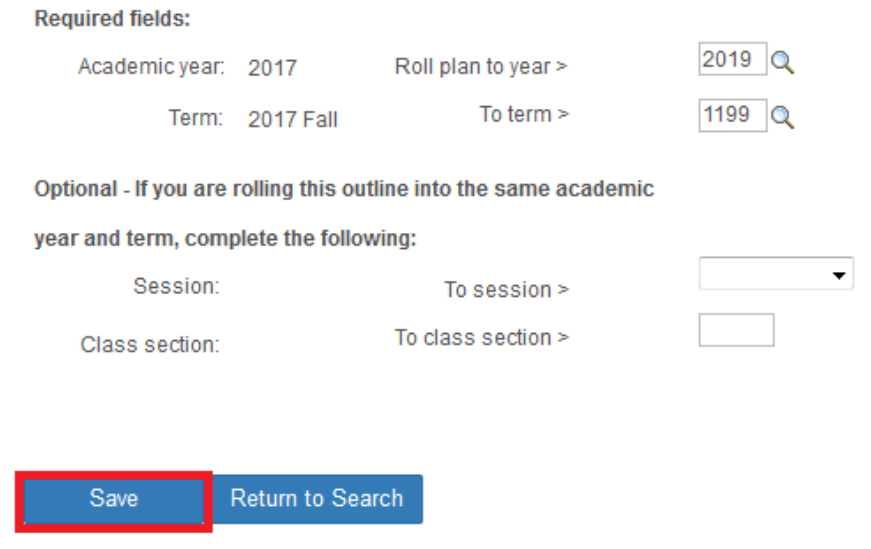

6. Congratulations! You have now successfully rollover over an annual and semester outline

! Are you having problems rolling over a course outline? Your first point of contact is your Administrative Assistant ı

# **OUTLINE CREATION FOR A NEW COURSE – FROM SCRATCH**<br>If you will be creating a new course outline from scratch meaning there is no previous outline to roll over.

1. Click the 'Maintain Annual Crse Outline' link found as an option in the Maintenance menu and then click the 'Add a New Value' tab

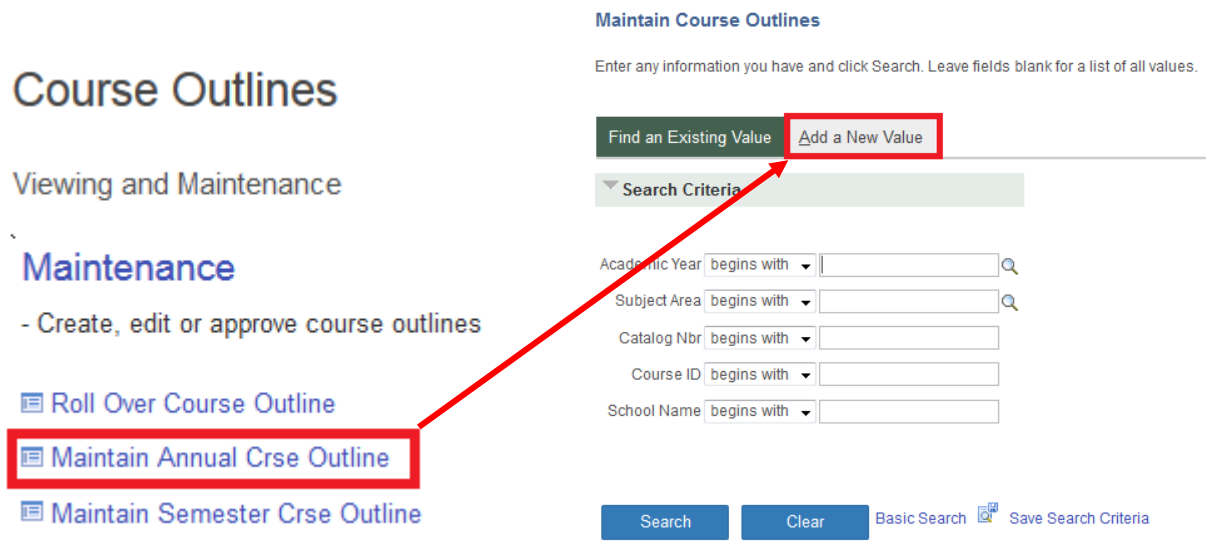

2. In the Academic Year box enter in the desired academic year (e.g. 2018 = September 2018 to August 2019) and then in the Course ID row Click the magnify glass to determine the Course ID

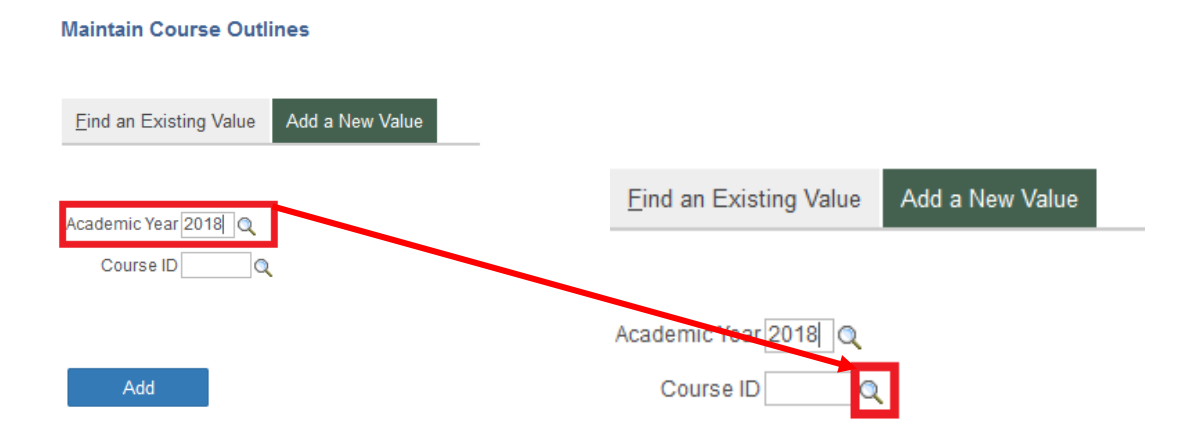

3. Enter the following values Academic Institutions 'FLEMG'; and Subject Area, alpha portion of the course code and then click the 'Look Up' button.

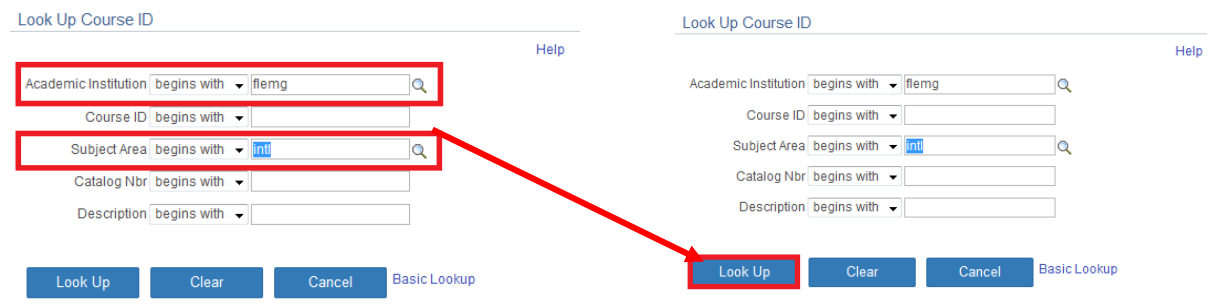

4. Select the course by clicking on any field within the row (*e.g. Academic Institution, Description, Academic Group etc*.)

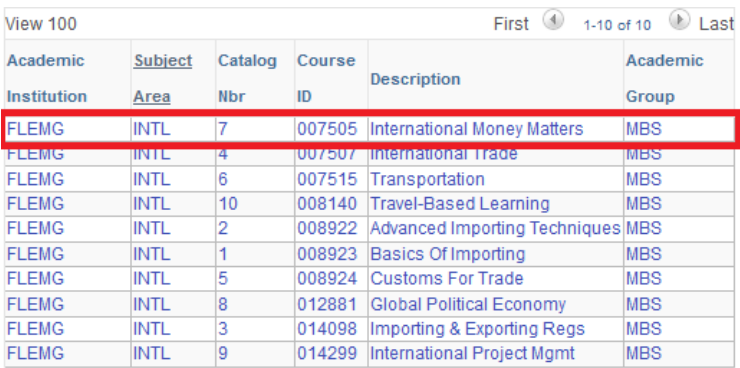

5. Click the 'Add' button

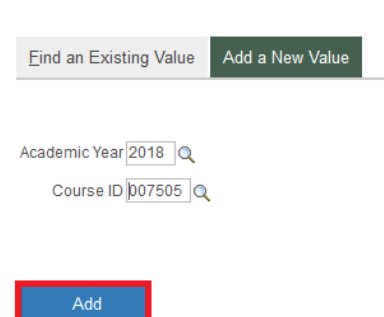

6. Congratulations! You have now successfully created an annual and semester outline shell.

**Maintain Course Outlines** 

! Are you having problems creating a course outline shell? Your first point of contact is your Administrative Assistant l

## Restrictions of the system

Once an annual course outline is rolled into an academic year, another user cannot roll over another annual outline into the same academic year.

## Approval Process

Requirement of approval list: The Staff Approval List must contain a

- Faculty;
- Program Co-ordinator or Equivalent; and
- Dean or Chair

Tip: faculty should be sure to update/create the Staff Approval List before their first save.

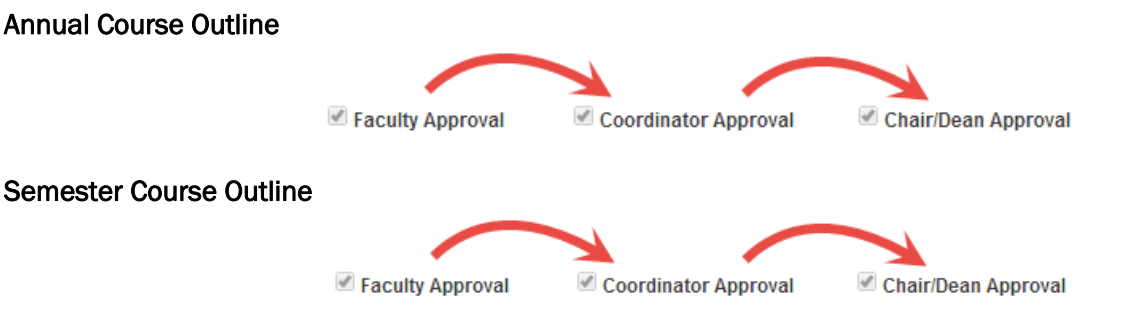

If you are the faculty, you can complete your annual **and** semester outline maintenance before getting approval. You would then just need to wait until you hear back from above whether or not you need to make any changes. Make sure you click Faculty Approval at both the annual and semester level if needed

Once you click approve, the next in line (i.e. coordinator) gets an email that looks something like this:

Semester course outline revisions for course: COURSE CODE year: ex. 2013 term: ex. 1145 are complete. The document needs to be reviewed and approved by the coordinator, COORDINATOR NAME. To do so, please go to Maintain Semester Course Outlines and conduct a search using the Academic Year, Subject Area and Catalog Nbr (where Subject Area is the four letters of the course code and Catalog Nbr is the one to three digit number of the course code). When you are done reviewing the document, click the Coordinator Approved button and save. While you are looking at this document, you may save some time by checking to see if the corresponding annual level of this semester outline is also waiting for your approval. PLEASE do not REPLY to this email.

### List Semester Course Outline

When an outline has been fully approved it will appear in search results in 'View Approved Course Outlines' menu option.

There you can get a link to the outline that you can share with your students through your D2L course page

# Index page of buttons in PeopleSoft (Evolve)

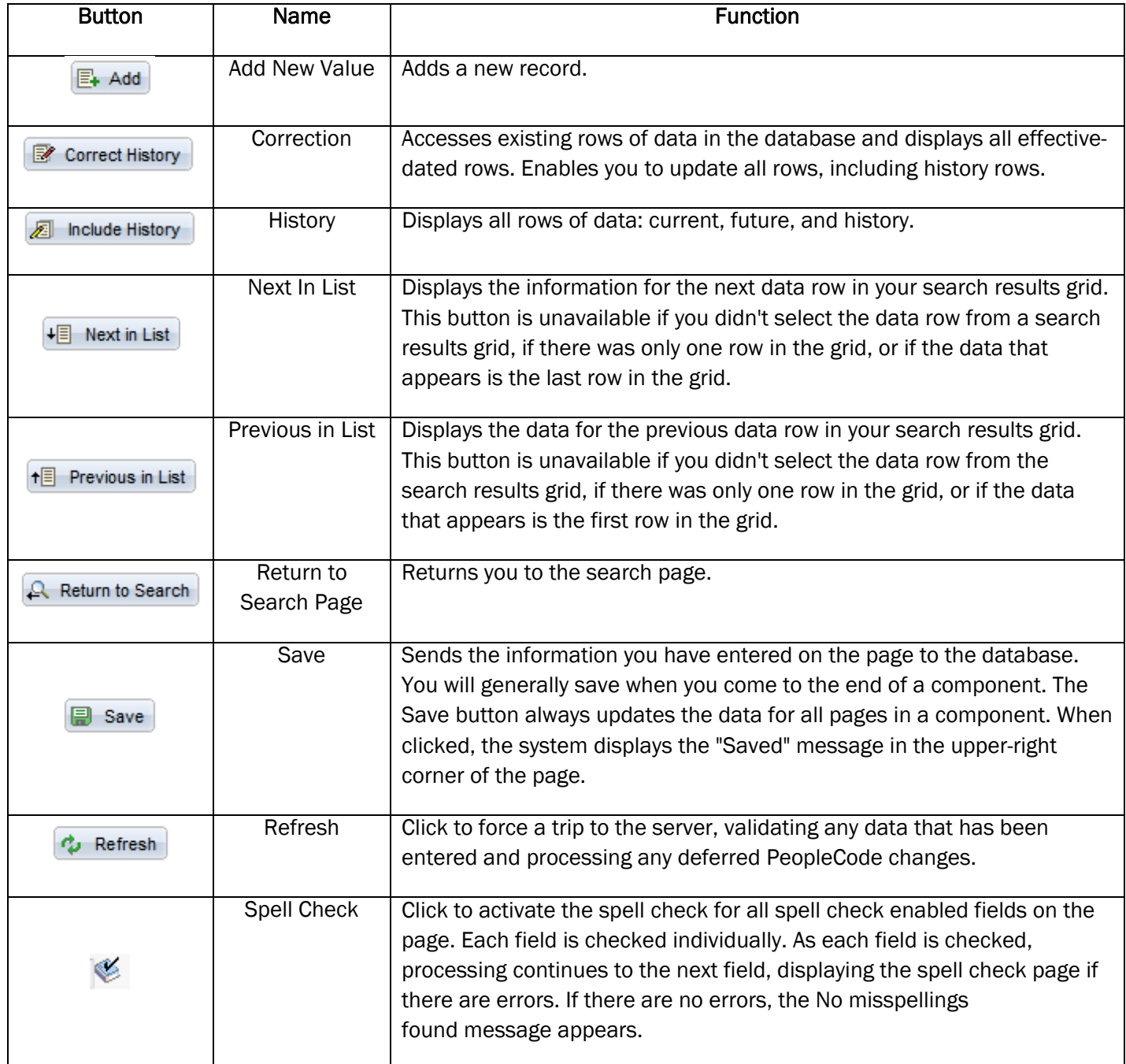

[END OF DOCUMENT]